# **Irritrol.** Irritrol SMRT Logic User Manual

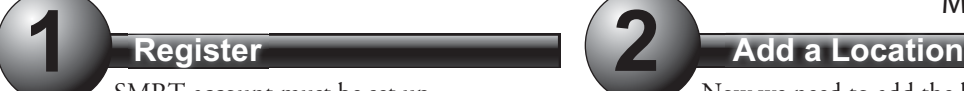

SMRT account must be set up.

- 1. Point browser to www.SMRTlogic.com
- 2. Click the **Register** link.
- 3. **Register**.

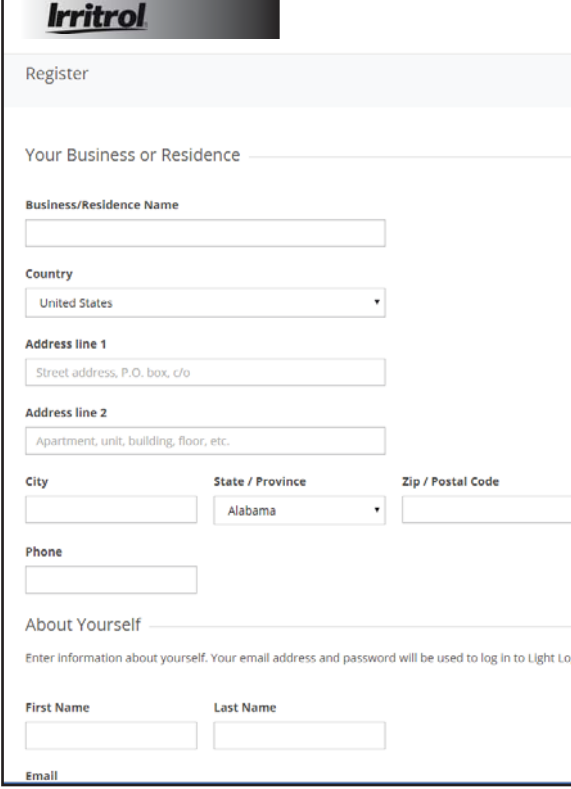

- 4. A verification link will be e-mailed to the specified e-mail address. Click the verification link in the e-mail. You will be taken to the Light Logic website. Click the **Complete Registration** link.
- 5. You will be taken to the sign in page. Enter e-mail address and password then click **Sign In**.

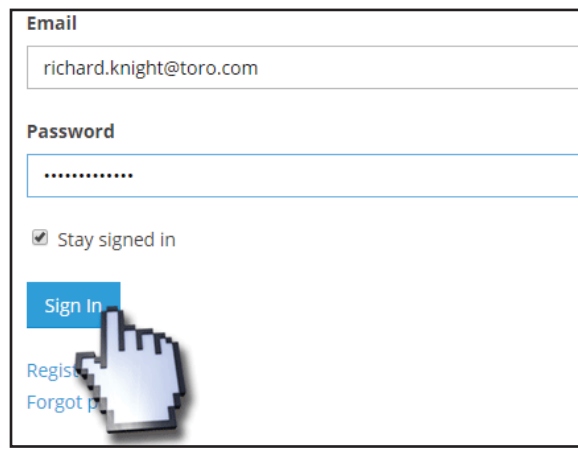

# Model: SMRT-I

Now we need to add the location of the SMRT.

### 1. Click **+ Add a Location**.

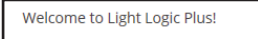

You do not yet have any locations on this account. Get started by adding one!

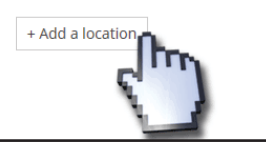

- 2. Fill out the Name and Description fields. For example, "Home" and "Primary residence" respectively.
- 3. On the Google Maps map (**Figure 1**), enter location of the red arrow to the desired location.

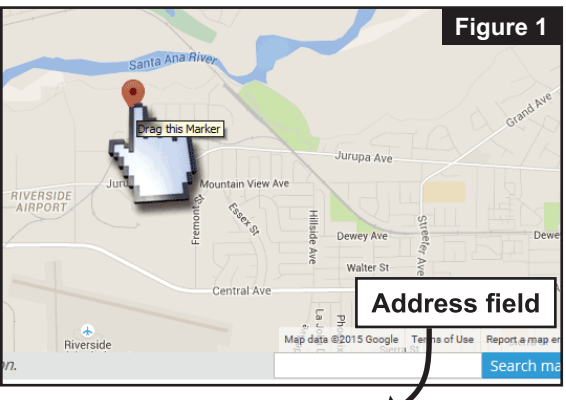

- 4. Scroll down. Enter a PIN for the SMRT Logic to enable manual operation. PIN must match the PIN of the Remote (CL-R1) if a remote is owned.
- 5. Enter a value (ranging from -120 minutes to 120 minutes) for the Dawn and Dusk Offsets (Figure 2). A negative offset will be earlier than the calculated dusk/dawn; a positive offset will be later.

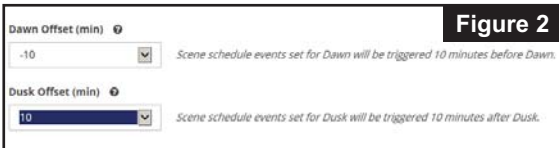

### 6. Click **Submit**.

# **Add a Second Location**

It is possible to add another location: a vacation house for example. Repeat steps 1-7 above with a new Name.

### **Edit a Location**

- 1. Click the blue gear icon  $\bullet$  to the right of the location name.
- 2. A contextual menu appears. Select **Edit Location**.
- 3. Follow steps 2-7 as above.

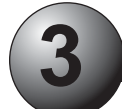

After adding a location, a default Scene is added. The default scene

turns on every day of the week from Dusk to 10pm. To edit the Scene:

1. Click the blue pen by "Scene 1" text.

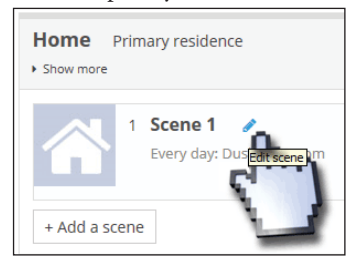

2. Change the Scene name, description, which days of the week the scene will execute, and the times of operation for the specified days as desired.

Home - Security - Edit Scene Sceni **Figure 3** Image (op Choose File No file **Ø** Schedule A G Schedule B

As you can see in **Figure 3**, it is possible to have two different Schedules (A and B) for each scene. For example, one might want security lights to stay on longer on Friday and Saturday nights.

3. Click **Submit**.

### **Add a Scene**

It is possible to add additional scenes to the SMRT Logic (see cover diagram).

- 1. Click the **+ Add a Scene** button.
- 2. Enter a name, description, specify the days of the week to run and the time for those days. Add a Schedule B if desired.
- 3. Click **Create Scene**.

### **Delete a Scene**

- 1. Press the blue pen next to the Scene name.
- 2. Click the red **Delete scene** link (**Figure 3**). Confirm.

### **Manual Scene Operation**

To manually turn on or off a scene:

Click the On or Off button to the right of the scene.

To run a scene for a specific length of time, enter the desired time (in minutes) then press **On**.

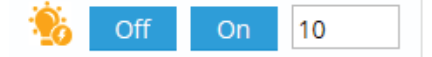

# **3 Add Scene/s 4 Add Hardware**

### **Connecting the SMRT**

1. Connect Ethernet cable from internet router to RJ45 port on back of SMRT.

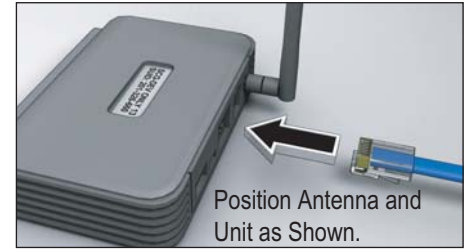

2. Plug in the AC adapter.

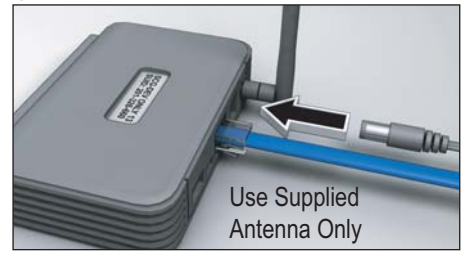

lights flash. Left LED should eventually 3. settle on solid green.

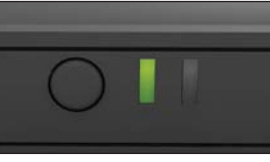

### **Configure Logic**

Now we have to add the SMRT Logic to your Light Logic account.

1. At the computer, click the blue gear icon  $\bullet$ by the location to add the SMRT. From the contextual menu, select Configure **Devices**.

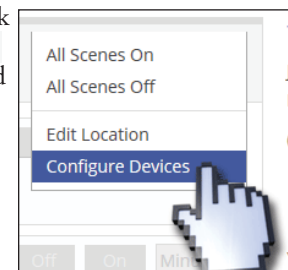

- Type in the Logic ID. This is the 2. "SUID" number on the sticker on the bottom of the unit.
- 3. Enter the Security key also found on bottom. Click **Submit**.
- 4. should be added to the system. The SMRT

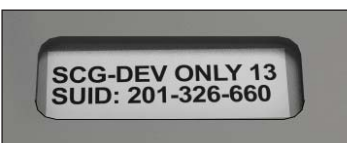

### **Add LPCUs to the SMRT**

We need to add LPCUs at this time. *LPCUs must be added one at a time.*

1. Press the **Activate discovery mode** button.

To add an LPCU or LPRO, activate discovery mode, then press the button on

- 2. You will be prompted to press the button on the LPCU to add. Go to the LPCU and press the button.
- 3. The Logic should detect the LPCU. Give the detected LPCU a description and assign it to the desired scene.
- 4. Press the **Submit** button when done.

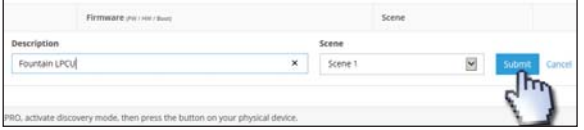

5. Repeat steps 1-4 for each LPCU to add.

### **Edit SMRT Logic Equipment**

Mouse-click the blue pencil icon to edit LPCU description or change scene assignment.

### **Delete SMRT Logic Equipment**

Mouse-click the blue trashcan icon to delete a LPCU.

### **Update the Firmware**

- 1. Go to Accounts and select desired account.
- 2. The righthand side of the SMRT Logic window will

 $\blacktriangleright$  All device firmware is up to date.

show if any of the SMRT Logic equipment added to any Locations need firmware updates.

Hardware

3. If an update is available, press the **Manage Firmware** link.

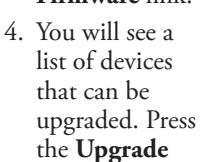

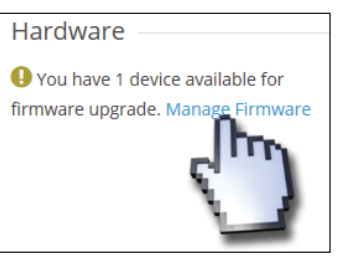

firmware button. The firmware will automatically be downloaded and sent to the SMRT. The website displays the progress of the update.

> $\nu$  Device SCG: 201-326-605 Upgrading firmware (21%)

# **Support**

**Troubleshooting**

- 1. Click the **Contact** button at the bottom of the page.
- 2. On the right side of the page, click the **Submit a ticket** link.
- Fill out trouble ticket fields as requested and 3. click the **Create Ticket** button.
- 4. It is also possible to check ticket status here by clicking **Check Ticket Status** at the top of the page.

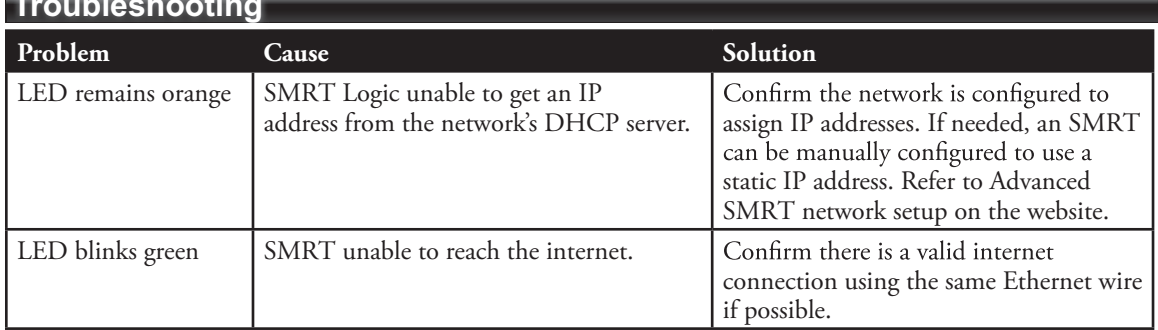

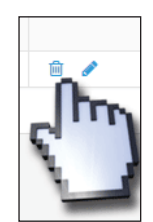

# **FCC Statement and Caution - FCC ID: OF7SCG**

This device complies with Part 15 of the FCC Rules. Operation is subject to the following two conditions: (1) This device may not cause harmful interference, and (2) this device must accept any interference received, including interference that may cause undesired operation.

In order to maintain compliance with the FCC RF exposure guidelines, this device should be installed and operated with a minimum distance of 20cm between the radiator, and the body of the operator and/or nearby persons.

Any change or modification not approved by the party responsible for compliance could void the user's authority to operate this device.

Permitted Low Gain Dipole Whip Antenna (2dBi).

# **IC Statement - IC: 3575A-SCG**

1. *Under Industry Canada regulations, this radio transmitter may only operate using an antenna of a type and maximum (or lesser) gain approved for the transmitter by Industry Canada. To reduce potential radio interference to other users, the antenna type and its gain should be so chosen that the equivalent isotropically radiated power (e.i.r.p.) is not more than that necessary for successful communication.*

*Conformément à la réglementation d'Industrie Canada, le présent émetteur radio peut fonctionner avec une antenne d'un type et d'un gain maximal (ou inférieur) approuvé pour*

*l'émetteur par Industrie Canada. Dans le but de réduire les risques de brouillage radioélectrique à l'intention des autres utilisateurs, il faut choisir le type d'antenne et son gain de sorte que la puissance isotrope rayonnée équivalente (p.i.r.e.) ne dépasse pas l'intensité nécessaire à l'établissement d'une communication satisfaisante.*

*This radio transmitter has been approved by Industry Canada to operate with the antenna types listed below with the maximum permissible gain and required antenna impedance for each antenna type indicated. Antenna types not included in this list, having a gain greater than the maximum gain indicated for that type, are strictly prohibited for use with this device.*

*Le présent émetteur radio (identifier le dispositif par son numéro de certification ou son numéro de modèle s'il fait partie du matériel de catégorie I) a été approuvé par Industrie Canada pour fonctionner avec les types d'antenne énumérés ci-dessous et ayant un gain admissible maximal et l'impédance requise pour chaque type d'antenne.*  Les types d'antenne non inclus dans cette liste, ou dont le gain est supérieur au gain maximal indiqué, sont *strictement interdits pour l'exploitation de l'émetteur.*

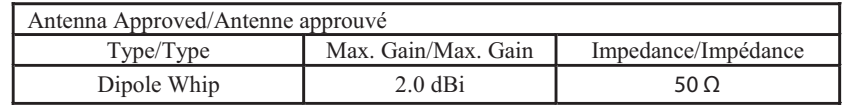

 *This device complies with Industry Canada licence-exempt RSS standard(s). Operation is subject to the following two conditions: (1) this device may not cause interference, and (2) this device must accept any interference, including interference that may cause undesired operation of the device.*

Le présent appareil est conforme aux CNR d'Industrie Canada applicables aux appareils radio exempts de licence. *L'exploitation est autorisée aux deux conditions suivantes : (1) l'appareil ne doit pas produire de brouillage, et (2) l'utilisateur de l'appareil doit accepter tout brouillage radioélectrique subi, même si le brouillage est susceptible d'en compromettre le fonctionnement.* 

 *In order to maintain compliance with the IC RF exposure guidelines, this device should be installed and operated with a minimum distance of 20 cm between the radiator, and the body of the operator and/or nearby persons.*

*Afin de maintenir la conformité avec les directives d'exposition RF IC, ce dispositif doit être installé et exploité avec une distance minimale de 20 cm entre le radiateur et le corps de l'opérateur ou à proximité de personnes.* 

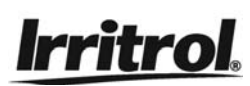